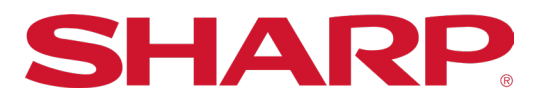

Synappx Go Quick Start Guide| Page 1

# **Synappx Go** Quick Start Guide

# SYNAPPX **TM** Ñ

# **DOWNLOAD**

## **DOWNLOAD SYNAPPX GO TO YOUR MOBILE DEVICE**

Once your administrator adds you as a licensed user, you will receive an automatically-generated email prompting you to download the Synappx Go mobile app.

#### **iOS**

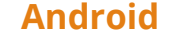

1. Download Synappx Go from the Apple® App Store.  $\;$  1. Download Synappx Go from Google® Play.

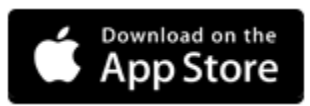

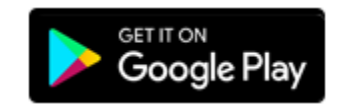

2. Open the app.

Select **OK** to acknowledge the Microsoft® Office 365® account notice. **Accept** the Synappx Go End User License Agreement. Enter your Office 365 email address and select **LOG IN**.

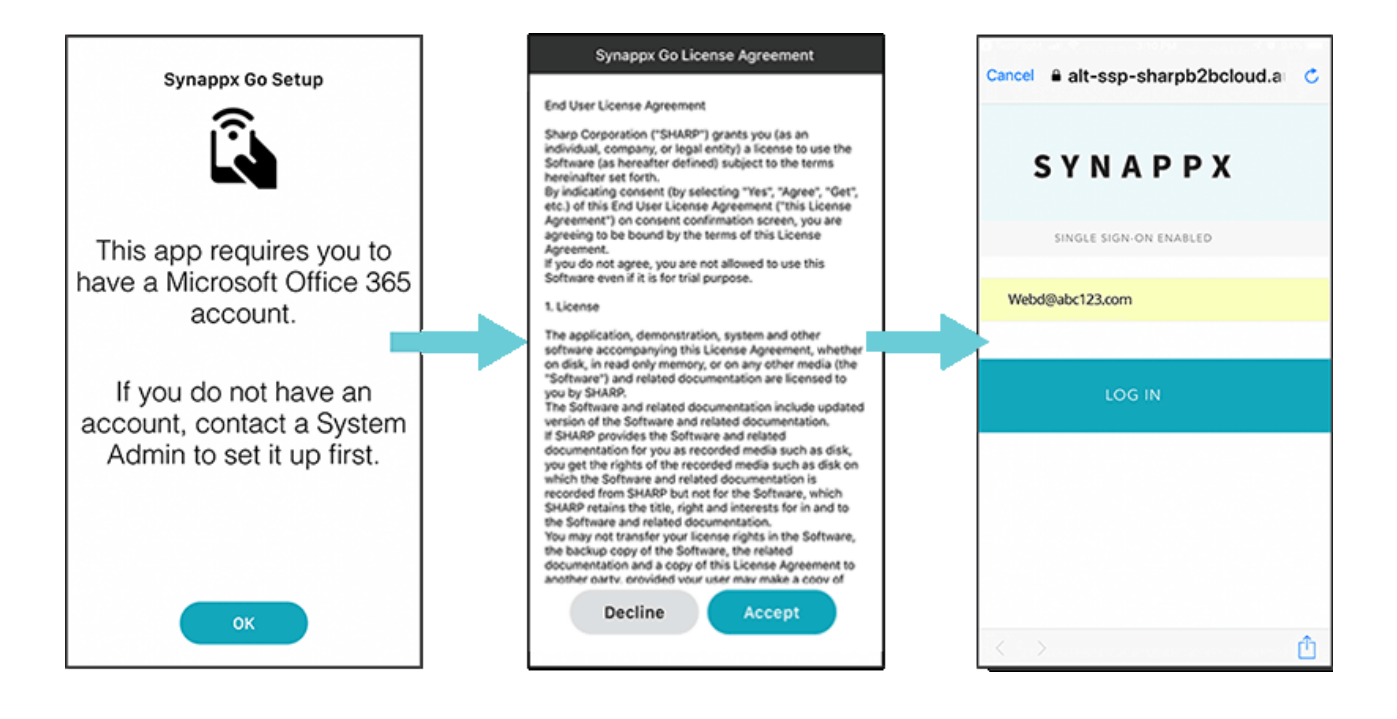

# **SETUP**

#### **CLOUD STORAGE FOR SHARING 1**

- 1. Select **Configure**.
- 2. Sign in to cloud account(s).
- 3. A request will appear to allow Synappx Go to access your files. Select **Allow**.
- 4. Repeat to add another cloud service or select **Next**.

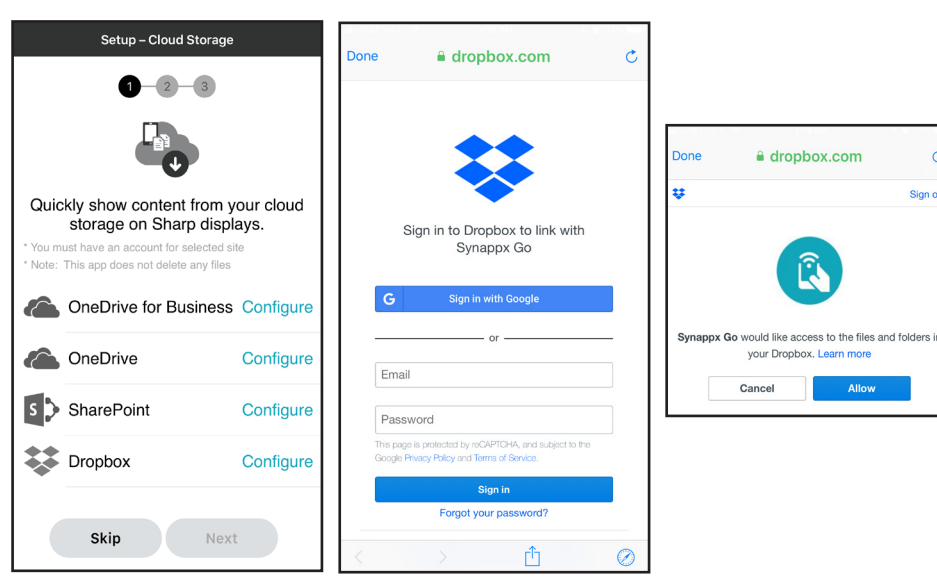

#### **EMAIL DISTRIBUTION LIST FOR SCANNING 2**

- 1. The **Setup Scan and Print** screen will appear next. Select **Configure**.
- 2. Choose to allow or deny access to mobile contacts.
- 3. Type a distribution list title in the **Scan to Email List** field.
- 4. Type an email address or a few characters of a mobile contact.
- 5. Select **(+)** to add more addresses. Addresses will appear in the **Send to:** list below (ten maximum).
- 6. Select **Save** when done.

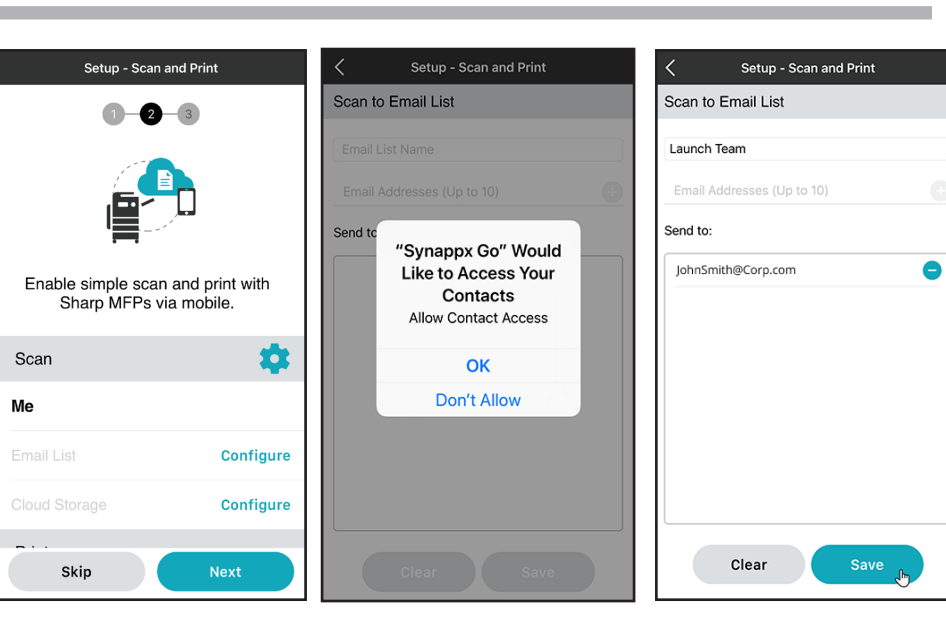

#### **CLOUD STORAGE FOR SCANNING 3**

- 1. Next, the **Scan to Cloud Folder** screen will load accessible cloud storage.
- 2. Select a service to use as a scan destination option.
- 3. Select a folder and **Save**. Your folder will appear as a **Scan to Cloud Folder** destination.

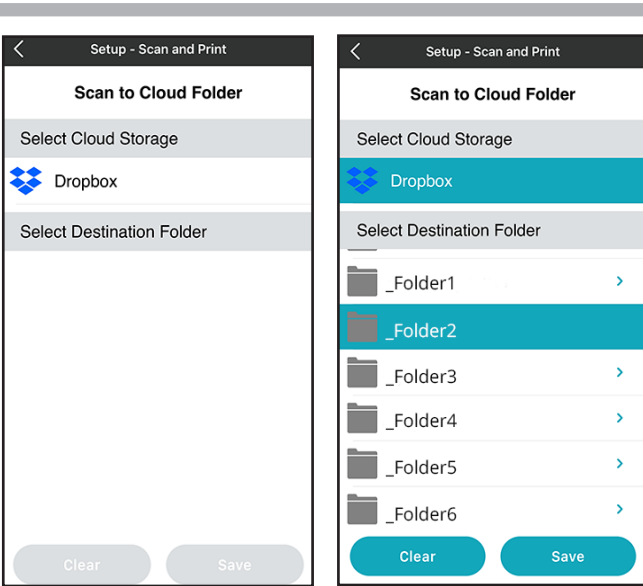

# **SETUP**

There are two options for print release.

- 1. **Release all files** allows Synappx Go to print all files in the print queue at once.
- 2. **Select files at print time** allows you to choose specific files to print.

Choose your preference. Then select **Next**.

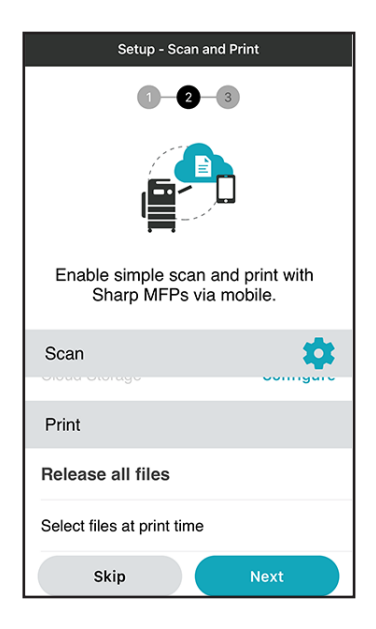

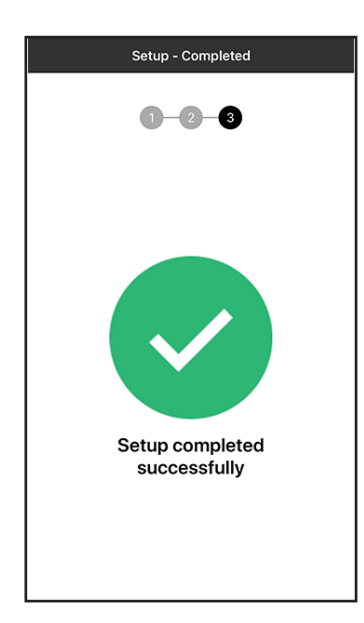

## **4 PRINT RELEASE DEFAULT BEHAVIOR 5 SCAN DEFAULT SETTINGS (OPTIONAL)**

- 1. Select the menu icon from the home screen.
- 2. Select **Settings.**
- 3. Select **Scan and Print Settings**
- 4. Select the scan settings gear icon.
- 5. From the scan settings page, you can set the color mode, resolution, file format, and more.

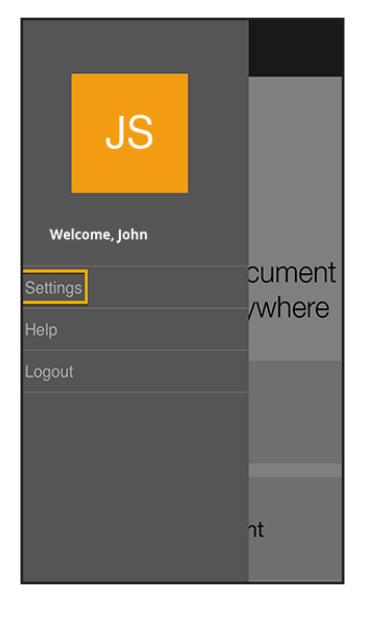

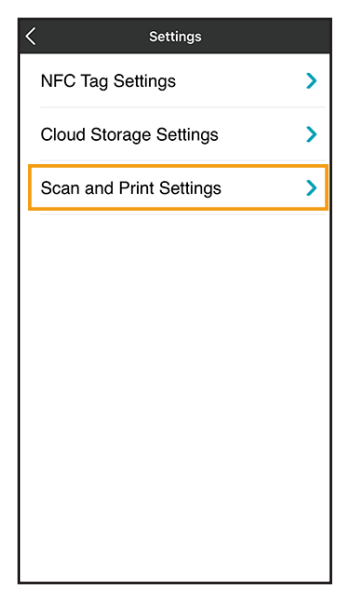

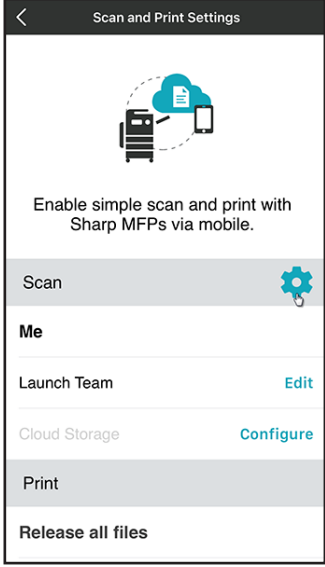

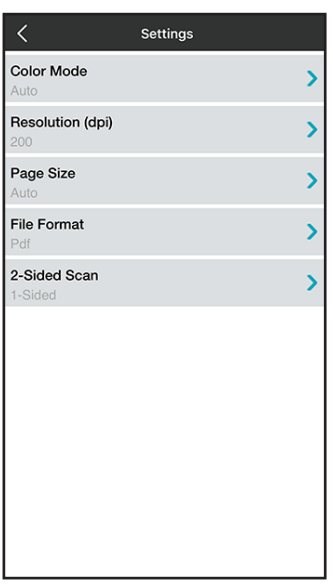

# **HOW IT WORKS**

### **SHARE TO DISPLAY**

- 1. Select **Share** on the home screen. Recently modified files from configured cloud services will appear.
- 2. Choose a recently modified file from the list **OR** use the search, browse, or filter features to find a file.
- 3. Once you select a file, select **Share**. The app will prompt you to tap the NFC tag.

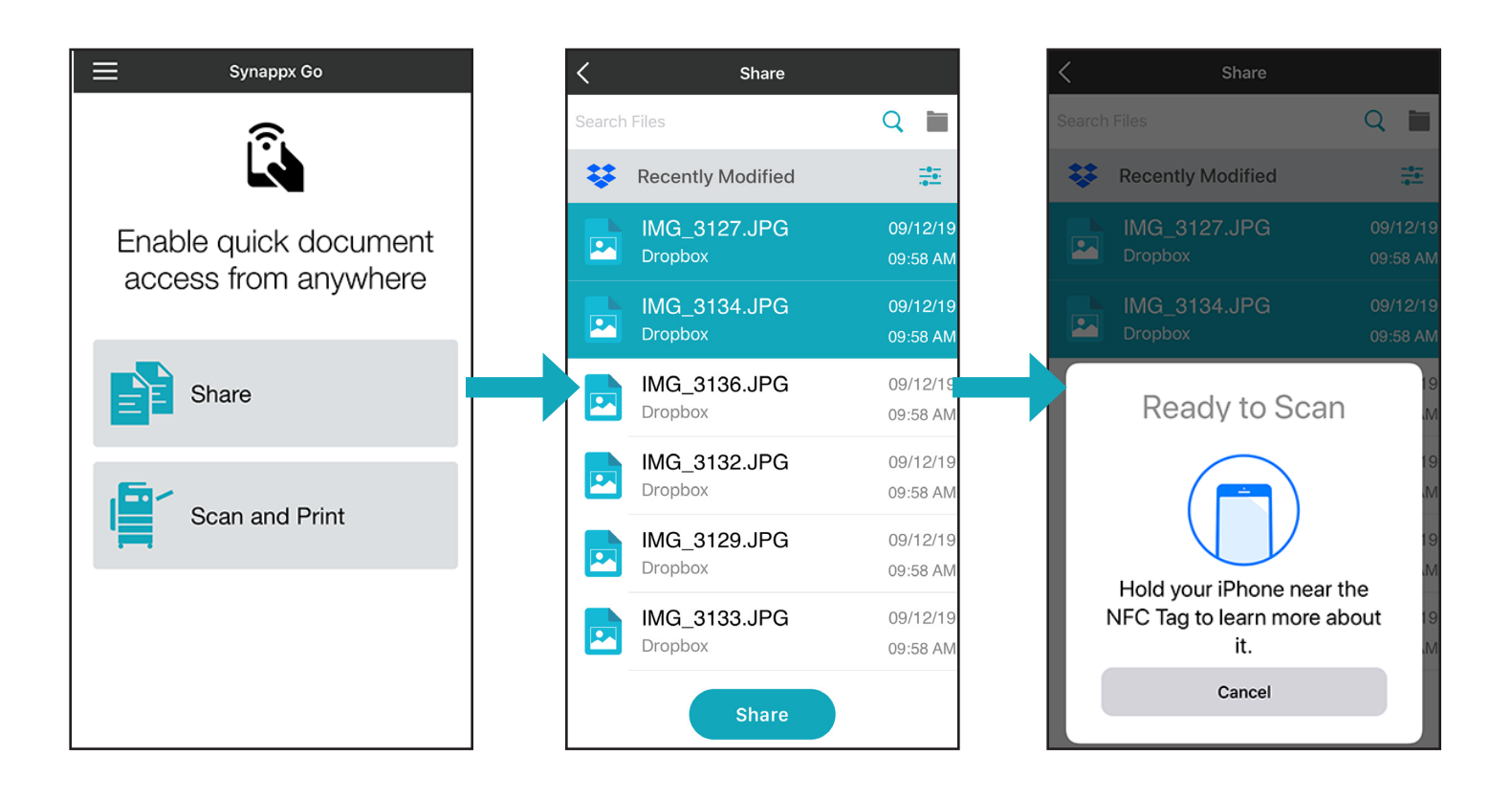

# **HOW IT WORKS**

- 1. Select **Scan and Print** on the home screen.
- 2. Then select **Scan**.
- 3. Choose your scan destination.
- 4. Select **Start Scan**. The app will prompt you to tap the NFC tag on the display board.

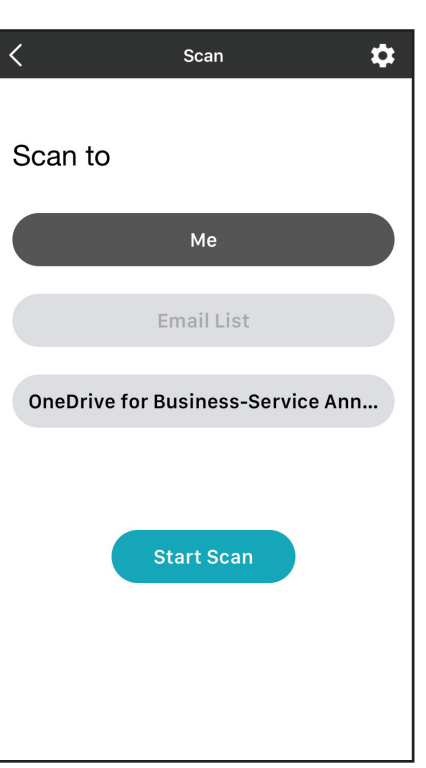

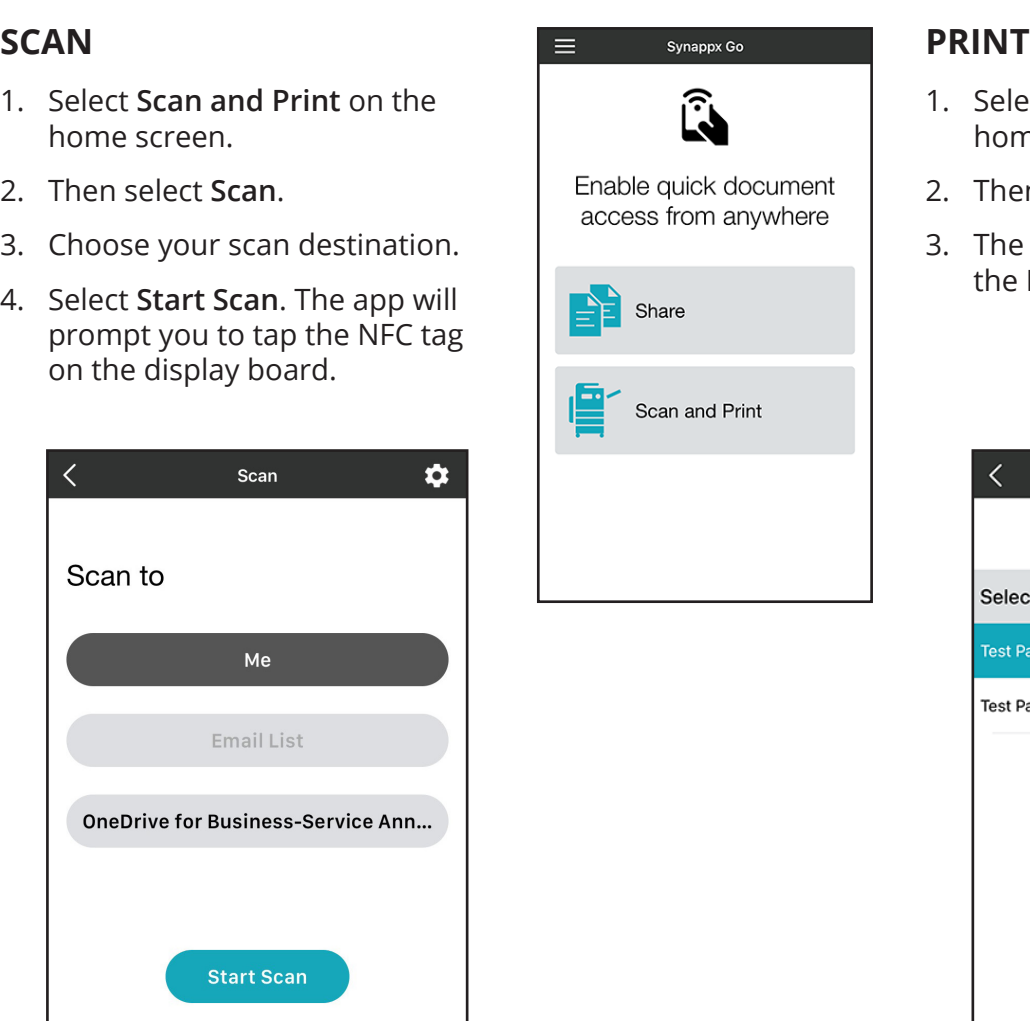

- 1. Select **Scan and Print** on the home screen.
- 2. Then select **Print**.
- 3. The app will prompt you to tap the NFC tag on the MFP.

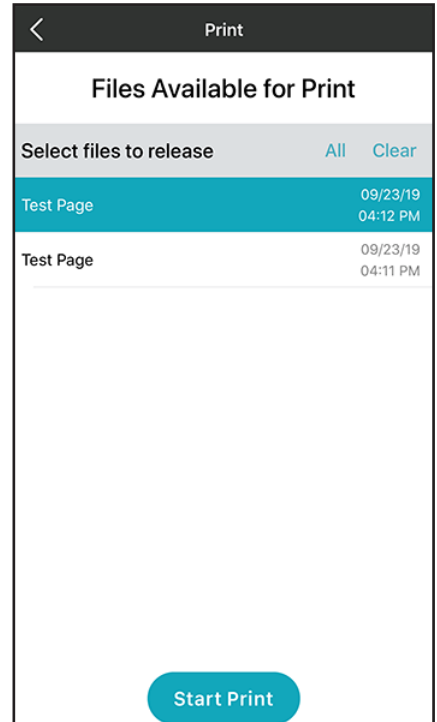

## **For detailed setup instructions, visit the Synappx support site at [https://business.sharpusa.com/synappx-support/.](https://business.sharpusa.com/synappx-support/)**

©2019 Sharp Electronics Corporation. All rights reserved.

Design and specifications subject to change without notice.

Sharp, Synappx and all related trademarks are trademarks or registered trademarks of Sharp Corporation and/or its affiliated companies. Internet Explorer, Microsoft, Office 365, OneDrive and Azure are registered trademarks of Microsoft Corporation in the United States and/or other countries. Android and Google are trademarks of Google Inc. All other trademarks are the property of their respective holders.